# Quick Connection Guide IPELA

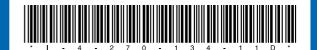

### 1. To begin with

Turn on your HD Visual Communication System and TV monitor, and check the following to ensure that connection is possible.

The system is equipped with a lens cover to hide the camera. Before starting a videoconference, open the lens cover by sliding the lever for lens cover on the top of the system to the right. If the lens cover is closed, the picture on the local site will not be seen on the remote site.

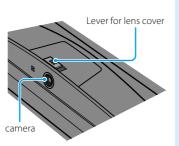

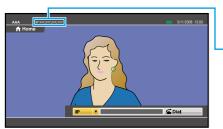

- 1) Is the picture of your camera (local picture) on the monitor screen?
- -② Is the IP address of the local system\* or the ISDN line number displayed?

Note: Connection to a remote party is not possible if neither the IP address \* nor ISDN line number is not

\* You can hide the IP address of the local system using the setup menu.

### Main indicators that appear during communication

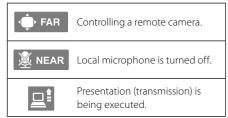

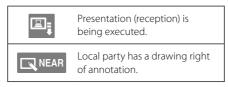

### 2. Let's connect

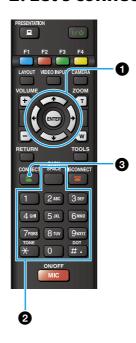

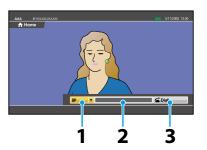

Select the Line I/F and press

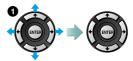

\* The Line I/F cannot be selected depending on the system setup.

#### Select the number text box and press ENTER.

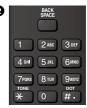

Enter the IP address or ISDN line number of a remote party.

Select "Dial" and press ENTER, or press . 3

The number is dialed, and the system establishes connection.

For details on operations, refer to the Operating Instructions (stored in the supplied CD-ROM).

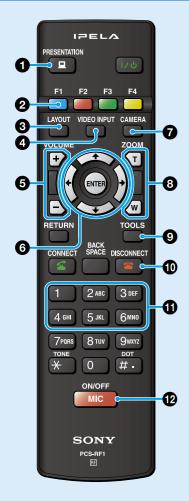

# 1 Transmitting a picture for presentation

You can transmit a picture from the computer connected to the RGB IN connector to a remote party.

2 Switching the local camera and remote camera to be controlled

# Switching the picture on the TV monitor

Press the LAYOUT button to display the Layout menu. Select the screen display pattern of the local and remote pictures using the  $\d$ / $\d$ / $\d$  and ENTER buttons.

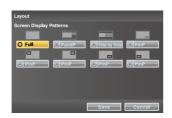

#### 4 Selecting the input picture

Press the VIDEO INPUT button to display the Video Input menu.

Select the video input using the 4/4/4 and ENTER buttons.

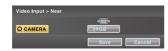

CAMERA: Video from the built-in camera

**RGB:** Video input from the equipment connected to RGB

Adjusting the sound volume of the remote party

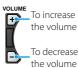

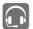

Headset communication is supported. For details, refer to the Operating Instructions.

#### **6** Operating the menu

Select the setting item in the menu displayed on the screen, and confirm the selection.

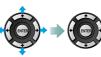

#### **7** Displaying Camera menu

Press the CAMERA button to display the Camera menu.

Select the menu item using the  $\five 4/\five /\five /\five /\five A$  and ENTER buttons, and the selected adjustment menu is displayed.

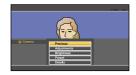

**Adjustments:** for zoom adjustment **Brightness:** for brightness adjustment

**Preset:** for presetting and recalling zoom information

**Details:** for focus adjustment, white balance adjustment, and backlight function use

Adjusting the camera zoom

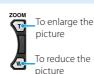

#### Oisplaying Tools menu

Press the TOOLS button to display the Tools menu. Select the menu item using the  $\Phi/\Phi/\Phi$  and ENTER buttons, and you can use the selected function such as "Annotation."

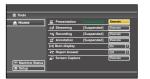

### © Ending the communication and disconnecting

#### • Recalling the preset camera zoom

Select "Preset" in the Camera menu to display the Preset Setting List.

Press buttons 1 to 6 to zoom the camera to the preset positions.

# Switching on/off the local microphone

#### Switching the picture display

\* Use the buttons on the right side of the system.

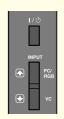

Press the PC/RGB button or VC button on the system to switch between videoconference picture and computer picture displays. You can also press and hold the LAYOUT button on the Remote Commander to switch the display.